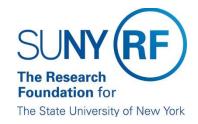

## How to Run, Print and Export an Analysis

Once you are logged into the RF Report Center, follow the steps below to run an analysis.

- 1. Click on **Catalog**.
- 2. Click on Shared Folders.
- Choose the analysis that you would like to run. The example below demonstrates how to run an analysis
  out of the 000 Public by CO Reporting. The analyses in these folders were created by the Data
  Services team and can be copied but cannot be revised.
- 4. Click on Grants (Updated Daily) folder.
- 5. Click on **Open** on the analysis that is shown on the right window.

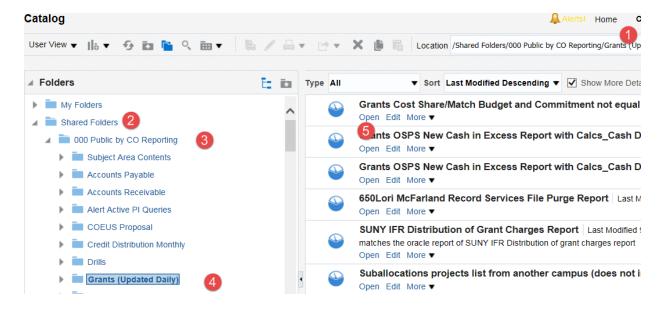

- 6. Click on **Open** on the analysis that is shown on the right window.
- 7. Once you open an analysis, you will be asked to enter parameters as shown in the figure below.

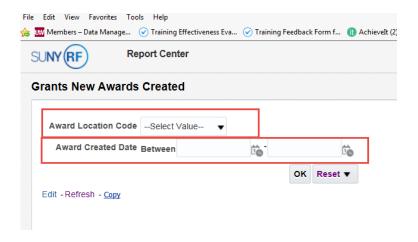

- 8. Click **OK** to run the analysis.
- 9. To export the results to Excel or any other format, click on **Export** at the bottom of the screen as indicated below and follow the prompts.

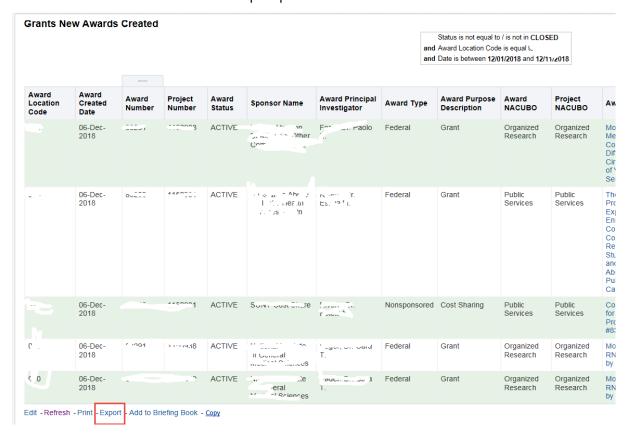

## **Print and Export**

Print: Click the Print icon as show below to print PDF or HTML.

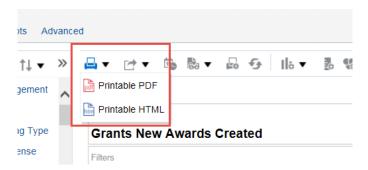

**Export:** Click the **Export** icon to download the analysis in PDF, Excel, Power Point, Web Archive, or Data.

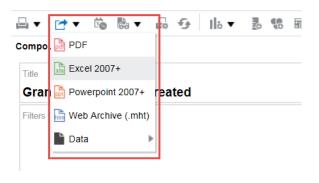